# **LC/MS Unknown Identifications Using MSMS Libraries Part V: NIST Structure Searches**

**12/27/20**

James Little [tvasailor@gmail.com](mailto:tvasailor@gmail.com) <https://littlemsandsailing.wordpress.com/> Kingsport, TN

- *Retired\* Research Fellow, Eastman Chem. Co.*
- *42 years experience unknown identification*
- *Now Consultant, MS Interpretation Services*

*Specialties<sup>1</sup>EI GC-MS, LC-MS/MS, Chemical Ionization,<sup>3</sup> Accurate Mass, Derivatization,4,5 MS library management, SciFinder<sup>6</sup> , Chemspider<sup>6</sup> , Surfactant ID,<sup>7</sup> NMR, GC-IR, organic synthesis, matrix ionization effects,<sup>8</sup>etc.*

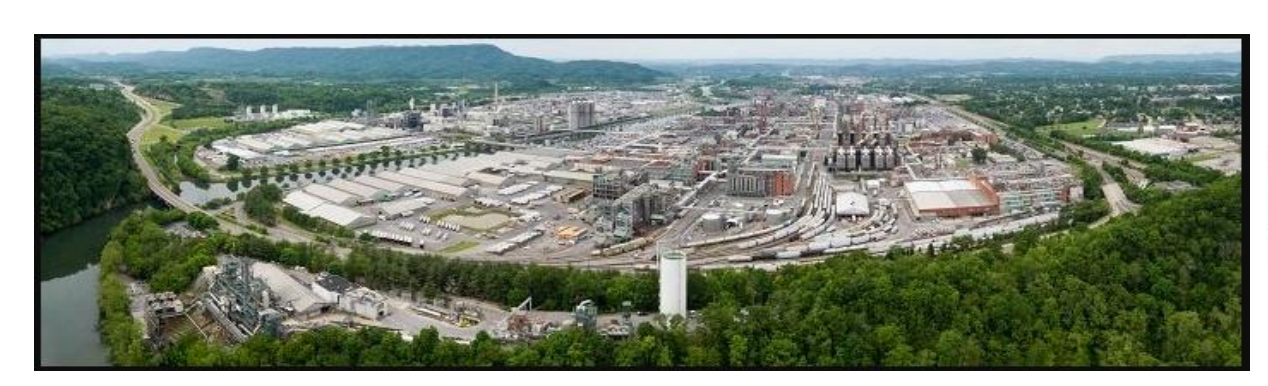

Eastman Chemical Company, Main Site, Kingsport, TN 50 Manufacturing Sites Worldwide, ~14,500 Employees

*\** [https://en.wikipedia.org/wiki/Eastman\\_Chemical\\_Company](https://en.wikipedia.org/wiki/Eastman_Chemical_Company)

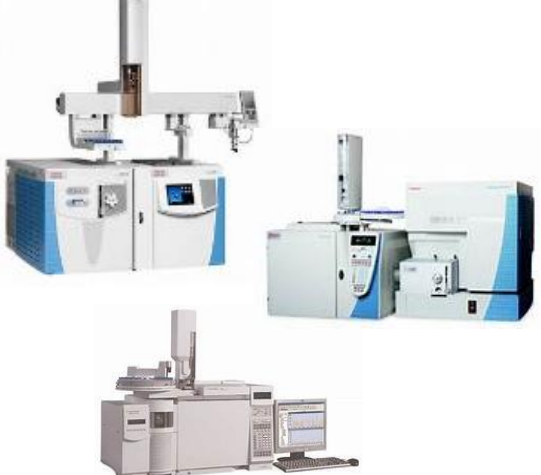

>50 Mass Specs Networked *Worldwide*

## **Table of Contents**

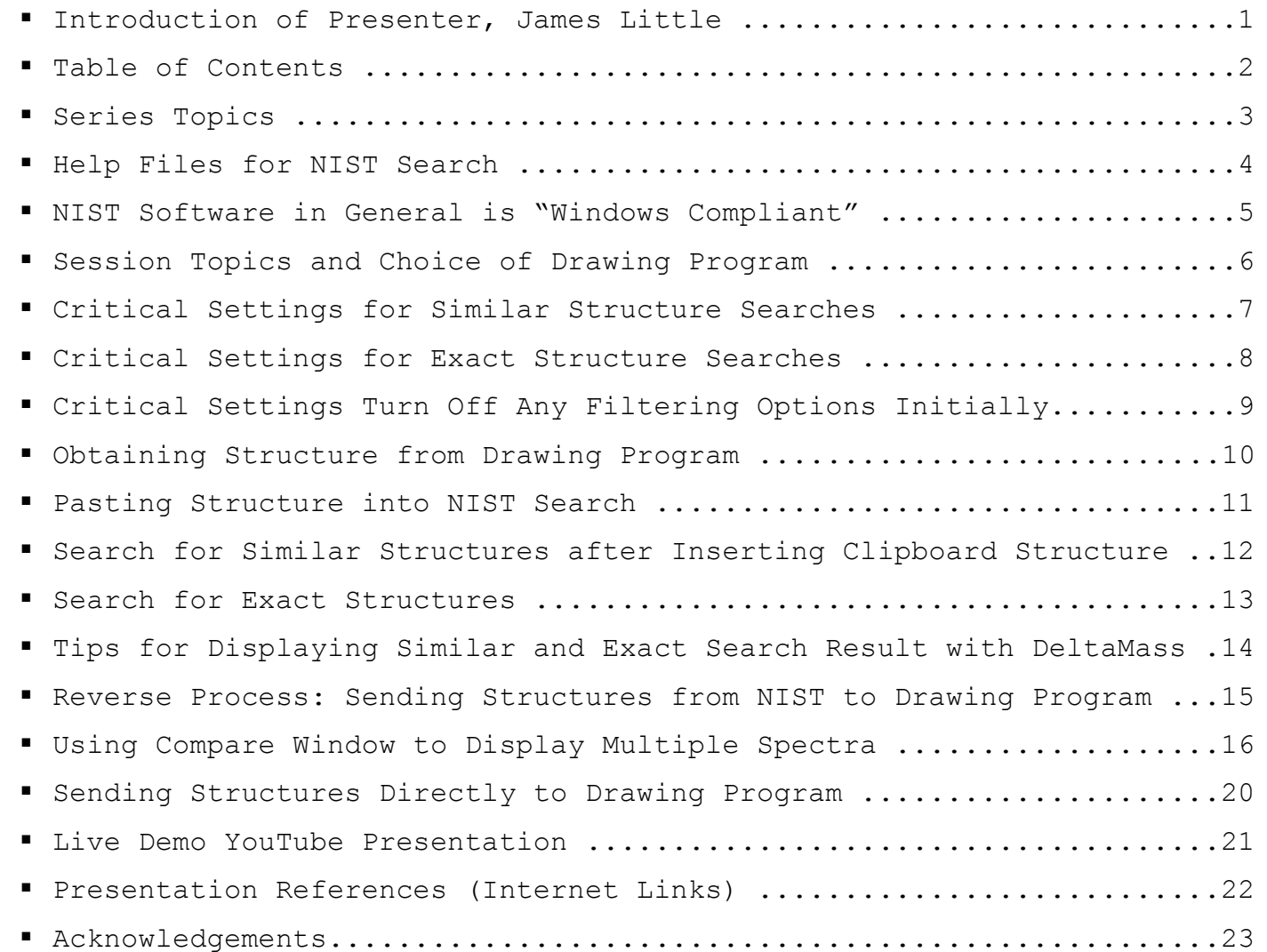

#### **LC/MS Unknown Identifications Using MSMS Libraries**

- **Part I: Overview of Software and User Customized Configurations**
- **Part II: NIST MSMS Search Software and Libraries**
- **Part III: More Detailed Discussion of MSMS Hybrid Search**
- **Part IV: Importing MSMS Spectra**
- **Part V: NIST Structure Searches**
- **Part VI: MS Interpreter Correlation of Substructure to MSMS Ions**
- **Part VII: Using and Creating Other MSMS Libraries**
- **Part VIII: Identification of Unknowns with "Spectraless" Libraries**

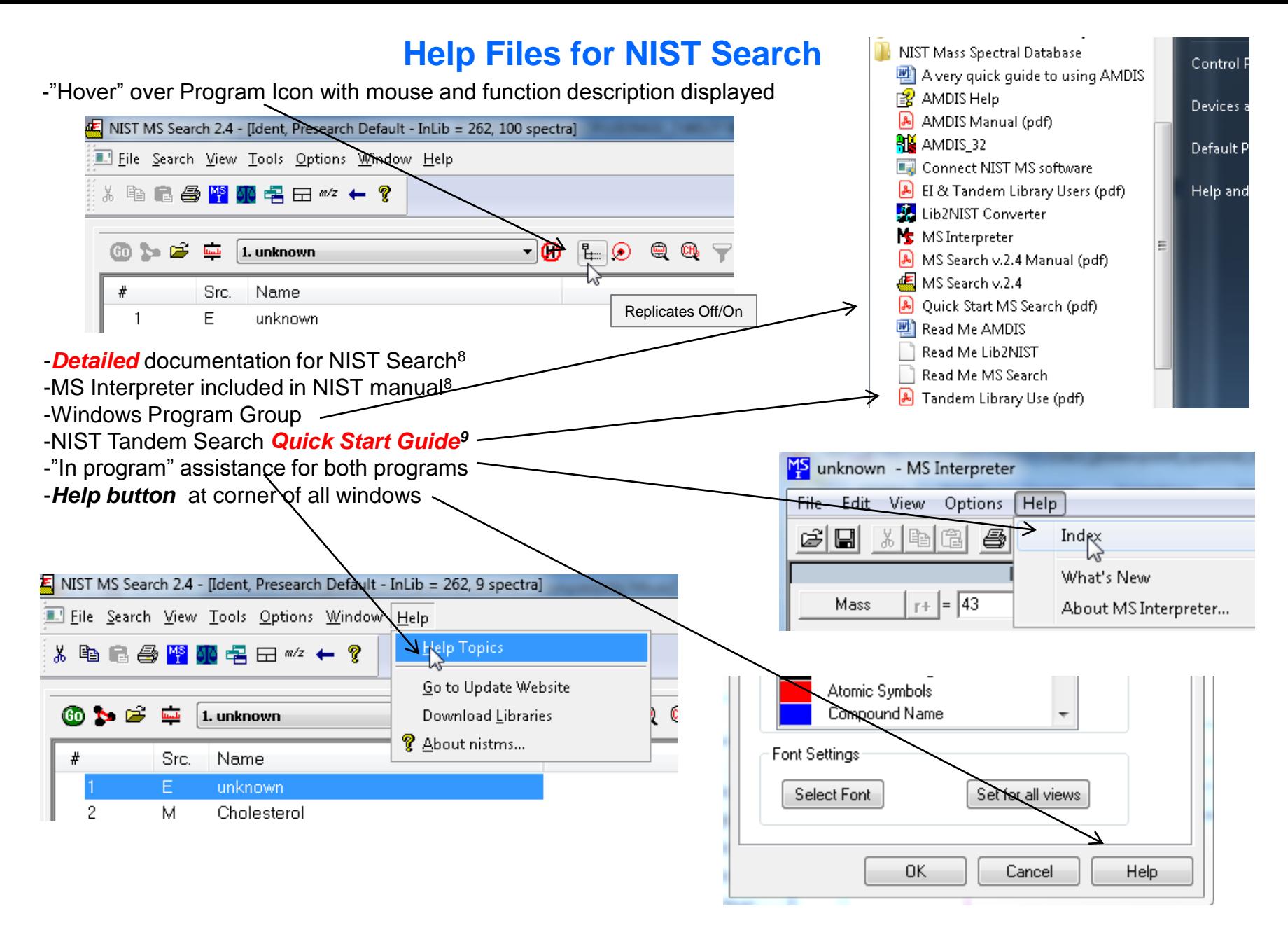

# **NIST Software in General is "Windows Compliant"**

-*left click (LMB)* to select an item, *double LMB* on that item to perform operation

-*right click (RMB)* in area or item to see operations that can be performed or to change properties of window

*-LMB* on first item and last item to select group *while* holding *shift key*

-*LMB* to select/deselect individual items *while* holding *Ctrl button* 

-use up and down arrows *on keyboard* to step between entries

-some NIST windows such as librarian have no delete button to delete ions, *must* use delete key on keyboard!

> *Tip 3: LMB* and **drag** to rearrange order of column

headers

-*control a* (select all), *control x* (delete selected), *control c* (copy); *control v* (paste)

-*control k* copies entries into windows in tab-separated text format, e.g., *paste* into Excel

-F1 MS Search help

-F9 send spectrum to MS Interpreter

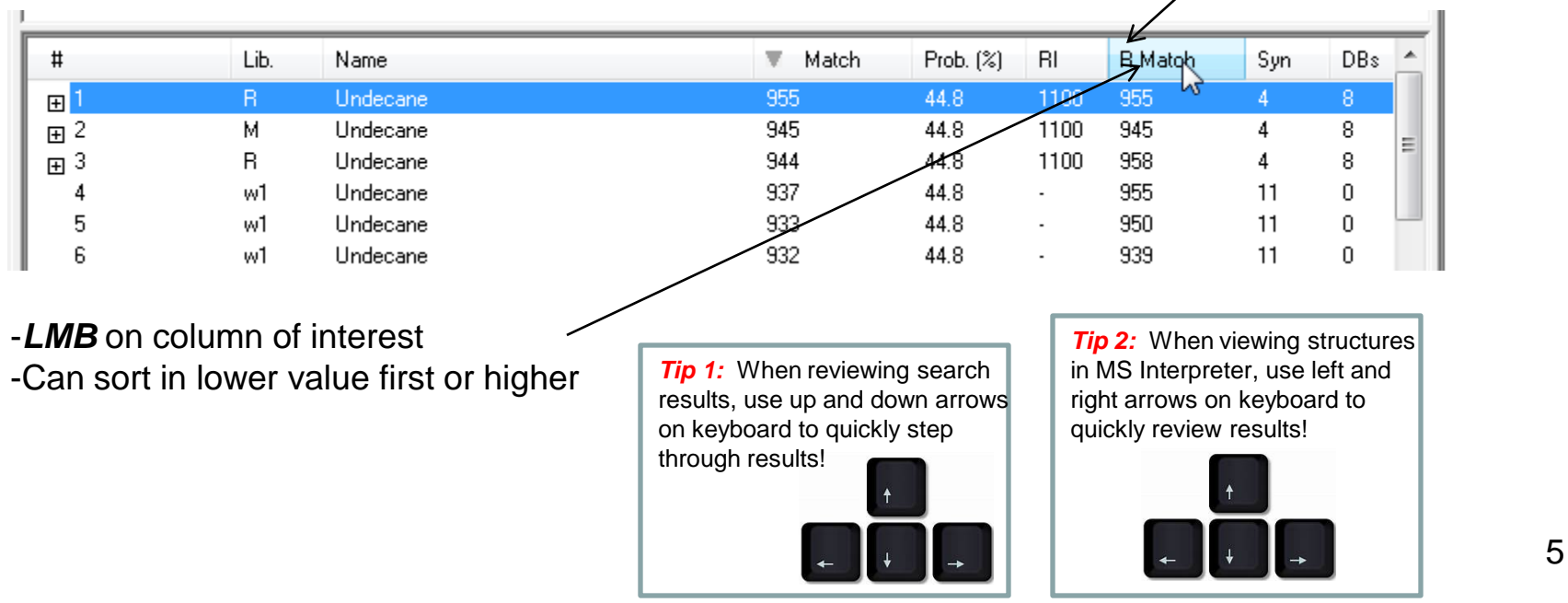

## **LC/MS Unknown Identifications Using MSMS Libraries NIST Structure Searches**

*Many* Different Drawing Programs can be employed<sup>2</sup> Choose one that you *normally* use

# **Session Topics:**

- -Setting up *Library Search Options* for Structure Searches
- -Importing structures from vendor programs<sup>2</sup>
- -Searching for *similar* structures using *Structure Search*
- -Searching for *exact* structure using *Library Search* with InChIKey
- -Using "Compare" window to view series of spectra

#### *Critical Settings:* **Select the Libraries Used for** *Similar Structure* **Searches**

- *Similar structure searches* are driven by libraries in *Structure Search*
- *LMB* on the *Libraries* tab and make sure *Structure Search* is selected
- Select the group of libraries to be searched by Similar Structure
- *>>Add>>* all libraries to be searched
- *Order* of libraries normally *only important* in Other Search Tab which return *maximum no.* of hits

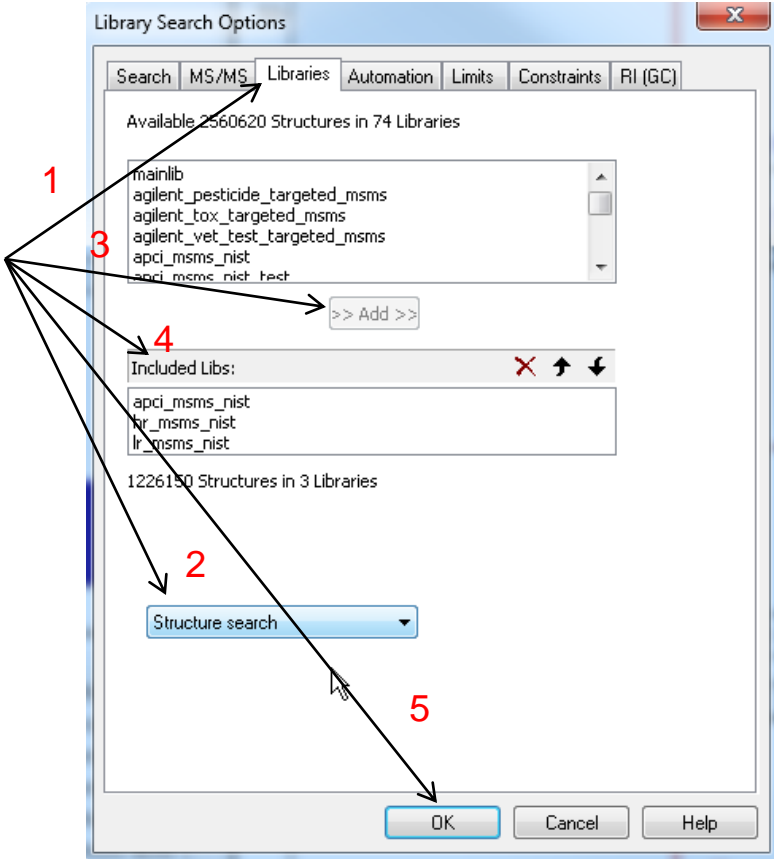

#### *Critical Settings:* **Select the Libraries Used for** *Exact Structure* **Searches**

*Exact structure searches* are driven by libraries in *Spectrum Search*

- Somewhat surprising, but because InChIKey not actual structure used
- *LMB* on the *Libraries* tab and make sure *Spectrum Search* is selected
- Select the group of libraries to be searched by Exact Structure
- *>>Add>>* all libraries to be searched

*Order* of libraries normally *only important* in Other Search Tab which return *maximum no.* of hits

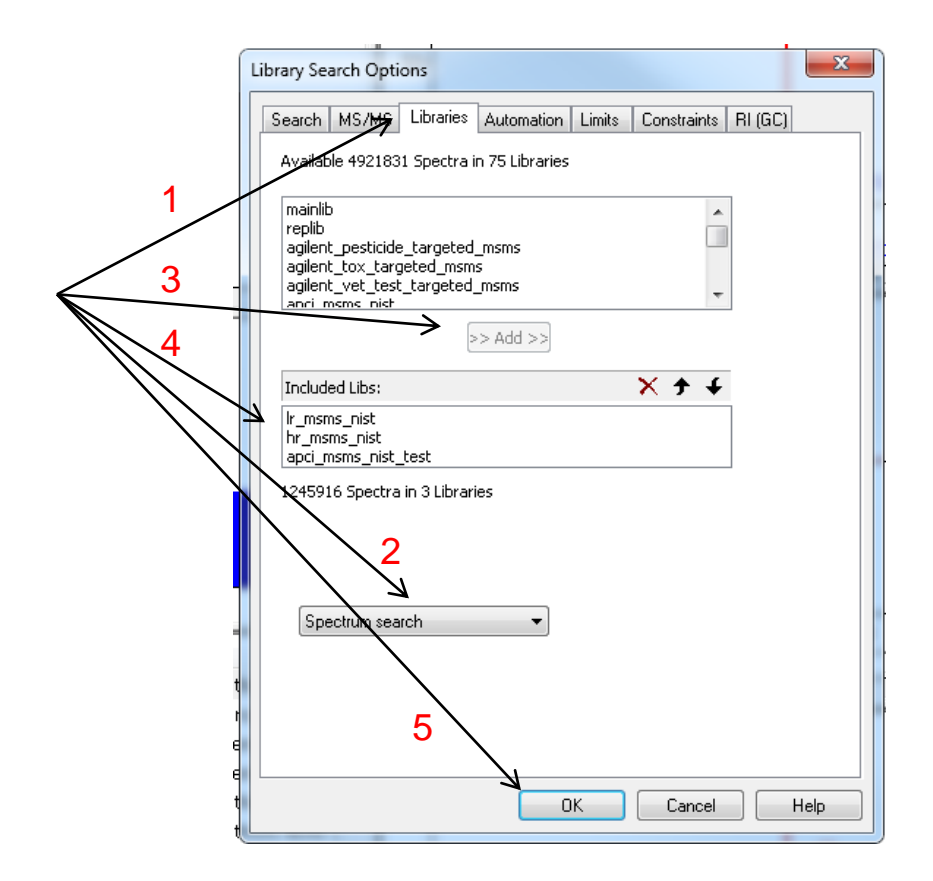

#### *Critical Settings:* **Turn Off Any Filtering Options Initially**

*Initially* turn off any filtering options

Make sure (*1*) "Enable Filtering" is *not* checked Make sure (*2*) "Best Matching Only" is *not pressed*

Turn on *after* search if desired to limit *1*  These can be changed *without* performing search again *not checked initially*E NIST MS Search 2.4 - [MS/MS Hybrid, Presearch Default - 45 spectra] File Search View Tools Options Window Help  $\mathbf{x}$ <u> ↓ 白色の中には中の中の</u> MS/MS Hit List Filter Enable Filtering (Tandem Only) R  $\neg$ 0 Lo Q Q  $\neg$ 60 N & @ 1. hybrid MSMS unknown example Allow Precursors Instrument Type  $V$ M ±H  $\boxed{\triangledown}$  Ion Trap  $\nabla$  Q-TOF  $M + Na, K, Cl, HCO2$  $\sqrt{ }$  Ion Trap + FT  $\nabla$  QqQ  $\Box$ -H2O, -NH3 Other  $\nabla$ <sub>HCD</sub> All other (dimers, losses) Exclude isotopic precursors Preferred NCE/Voltage 20 Include MS3+ spectra Polarity Any.  $OK$ Cancel Help NIST MS Search 2.4 - [MS/MS Hybrid, Presearch Default - 100 spectra] Æ File Search View Tools Options Window Help るね 白色 SP SD 卓 田 ≈2 ← ?  $CH_3$ 60 N G W 1. hybrid MSMS unknown example - Ø 1- © Y *2 not depressed initially*

## **NIST Structure Search** *Obtaining Structure from ChemSketch*

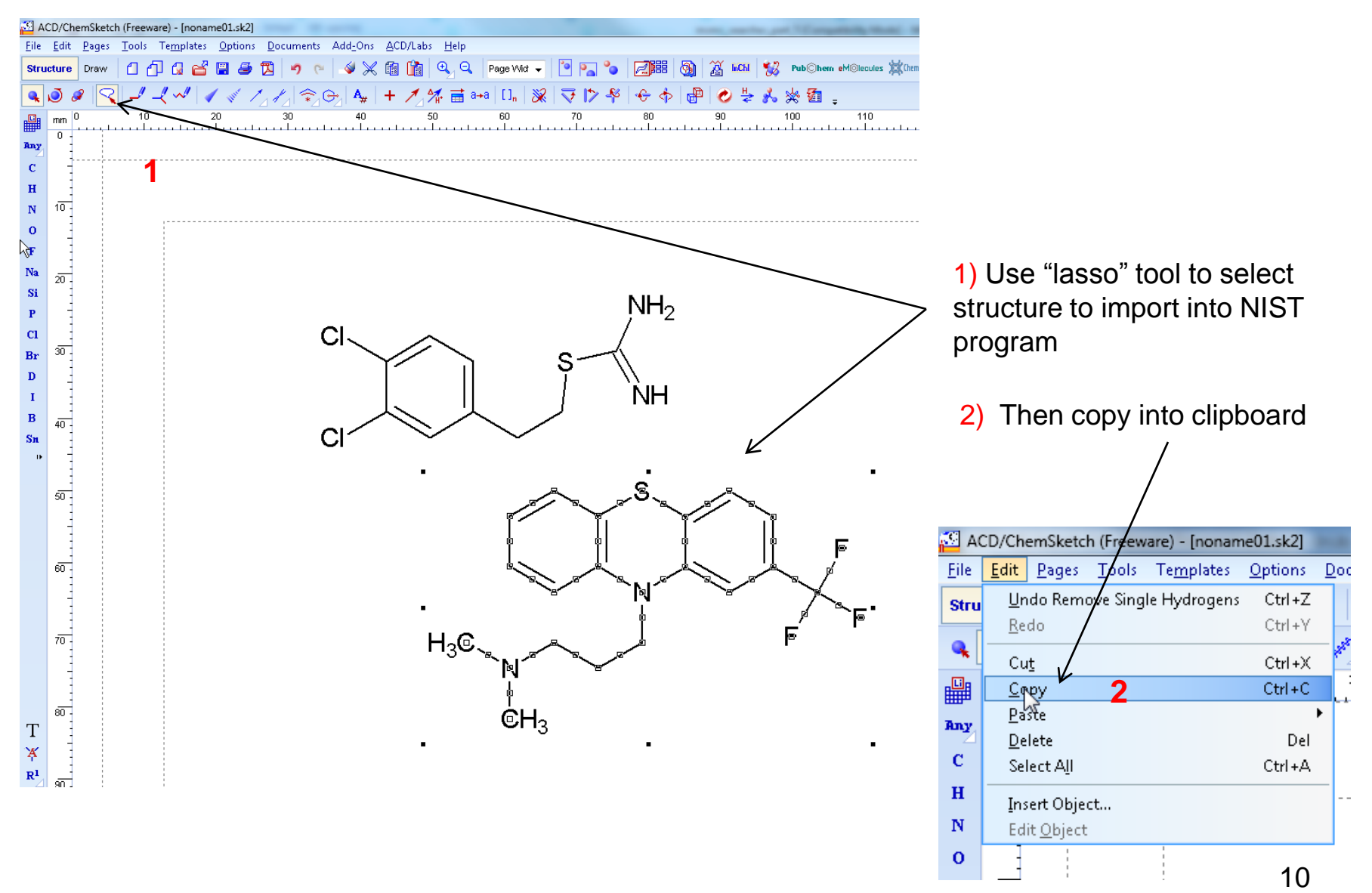

#### **NIST Structure Search** *Pasting Structure into NIST Search*

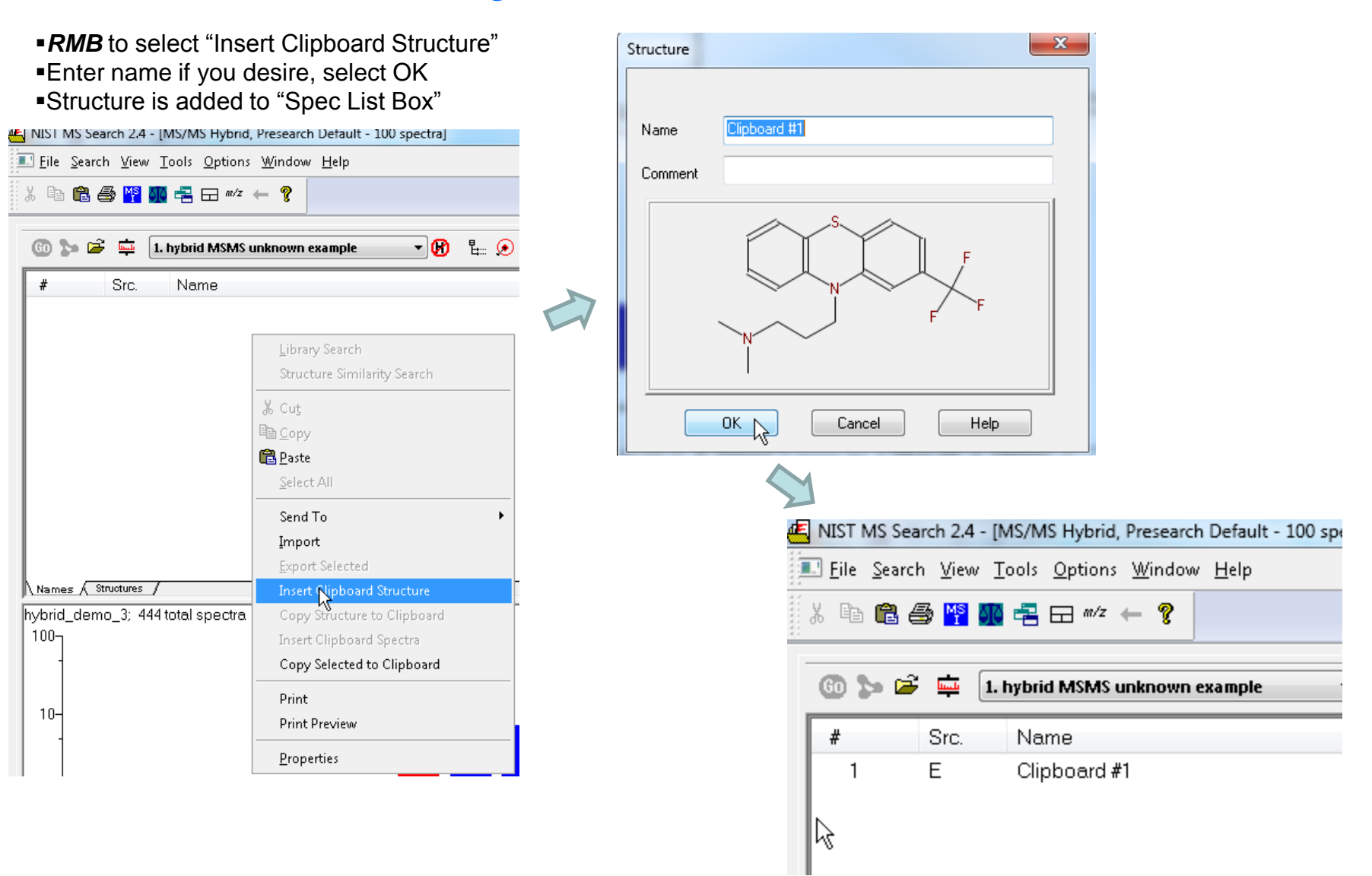

# **Search for Similar Structures after "Insert Clipboard Structure"**

- *1) LMB* on structure search *icon* to search *after* highlighting entry
- *2) LMB* structure search icon
- 3) Results reported in lower left window *sorted* by similarity (*1000 good fit)*

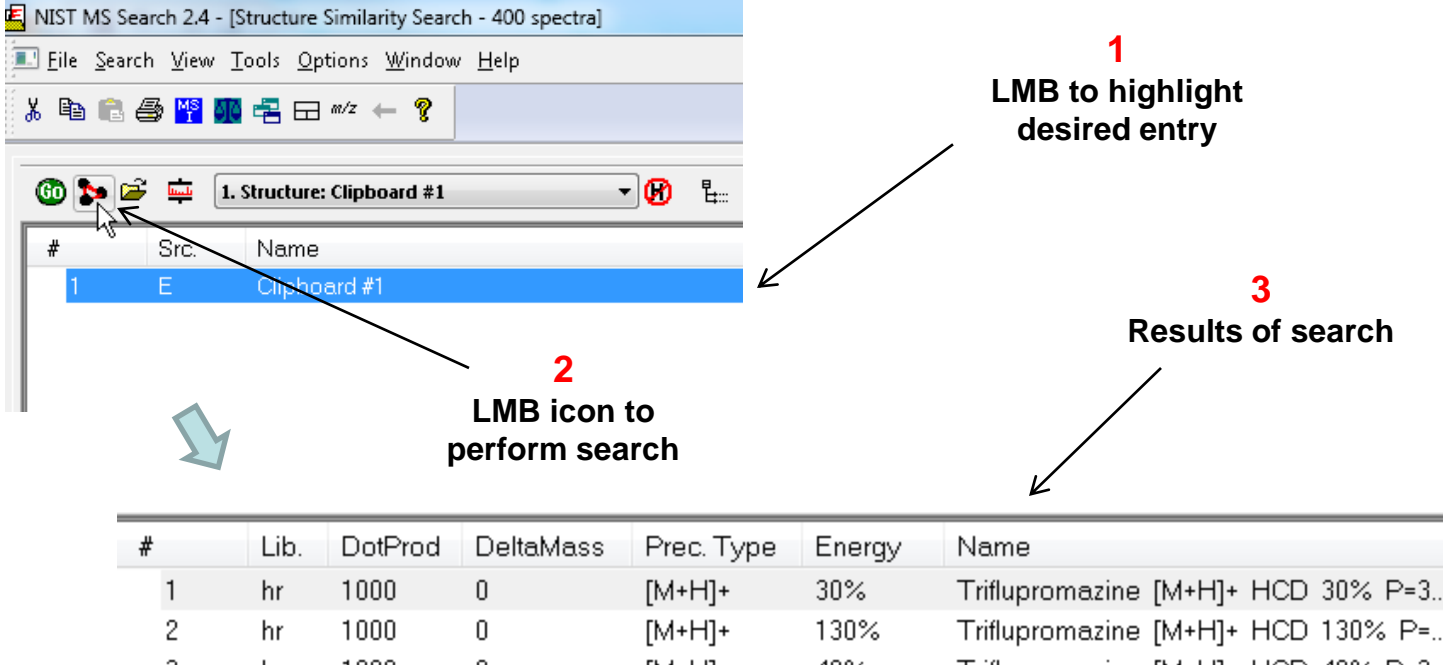

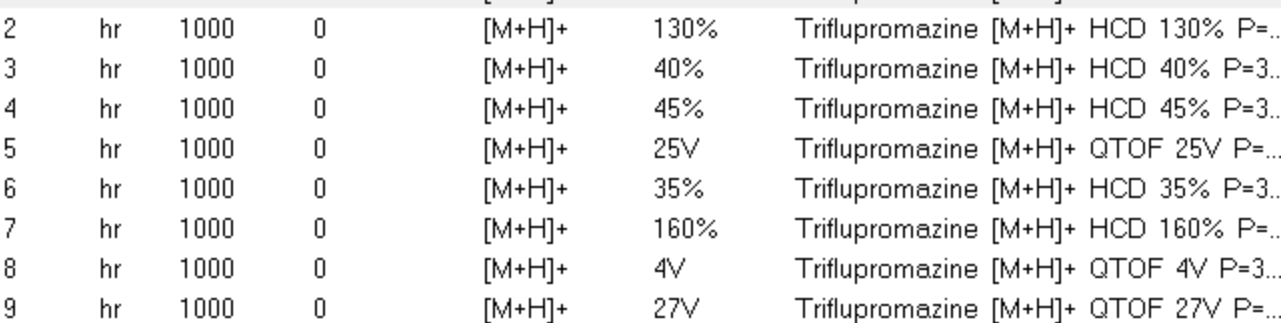

## **Search for Exact Structures**

- *1) LMB* on *Library Search Options*
- 2) MS/MS Hybrid show DeltaMass, if not zero, indicates MS<sup>3</sup> or MS<sup>2</sup>+2 isotope was origin of the same structure
- *3) Select* Search tab and select *InChIKey*, then *OK*
- *4) Click* on *Library Search not Structure Search* icon
- 5) Process results using tips used for similarity search

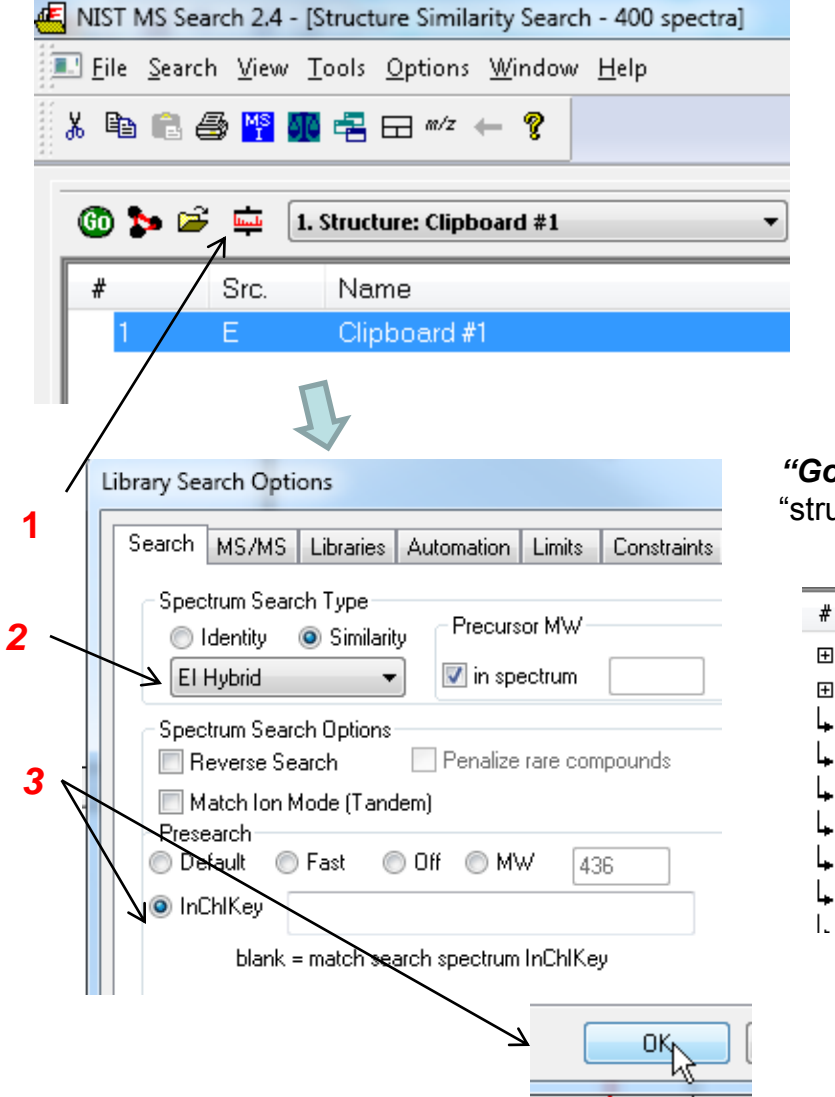

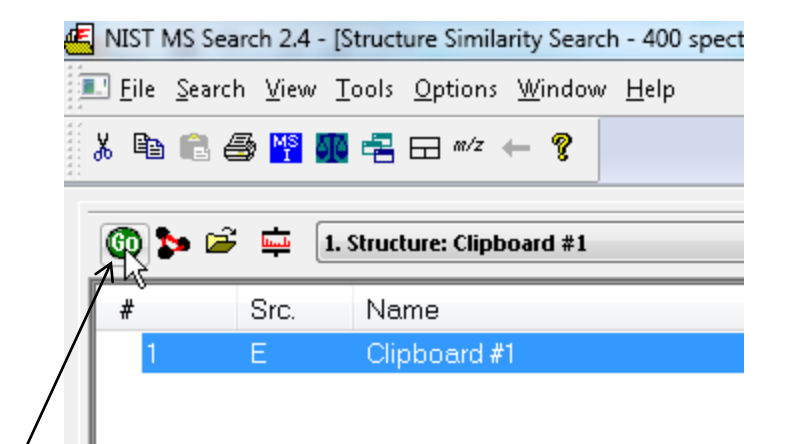

**3** *"Go"* icon, *no*t "structure icon"

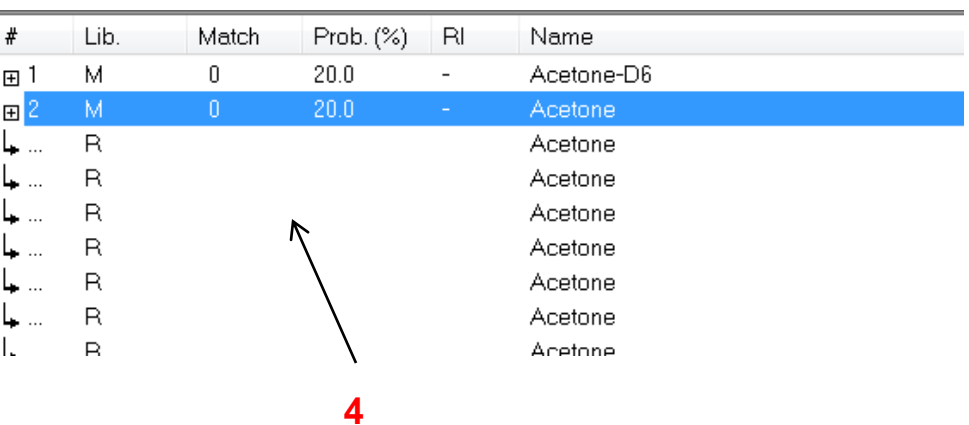

# **Tips for Displaying Structure Search Results**

- 1) *RMB* on display box and select properties
- 2) add *delta mass* to table for either Exact or Similar seach
- *3) run* similarity search again and then *sort* by clicking on DeltaMass header
- 4) *Scroll down* until group with DeltaMass=0 found

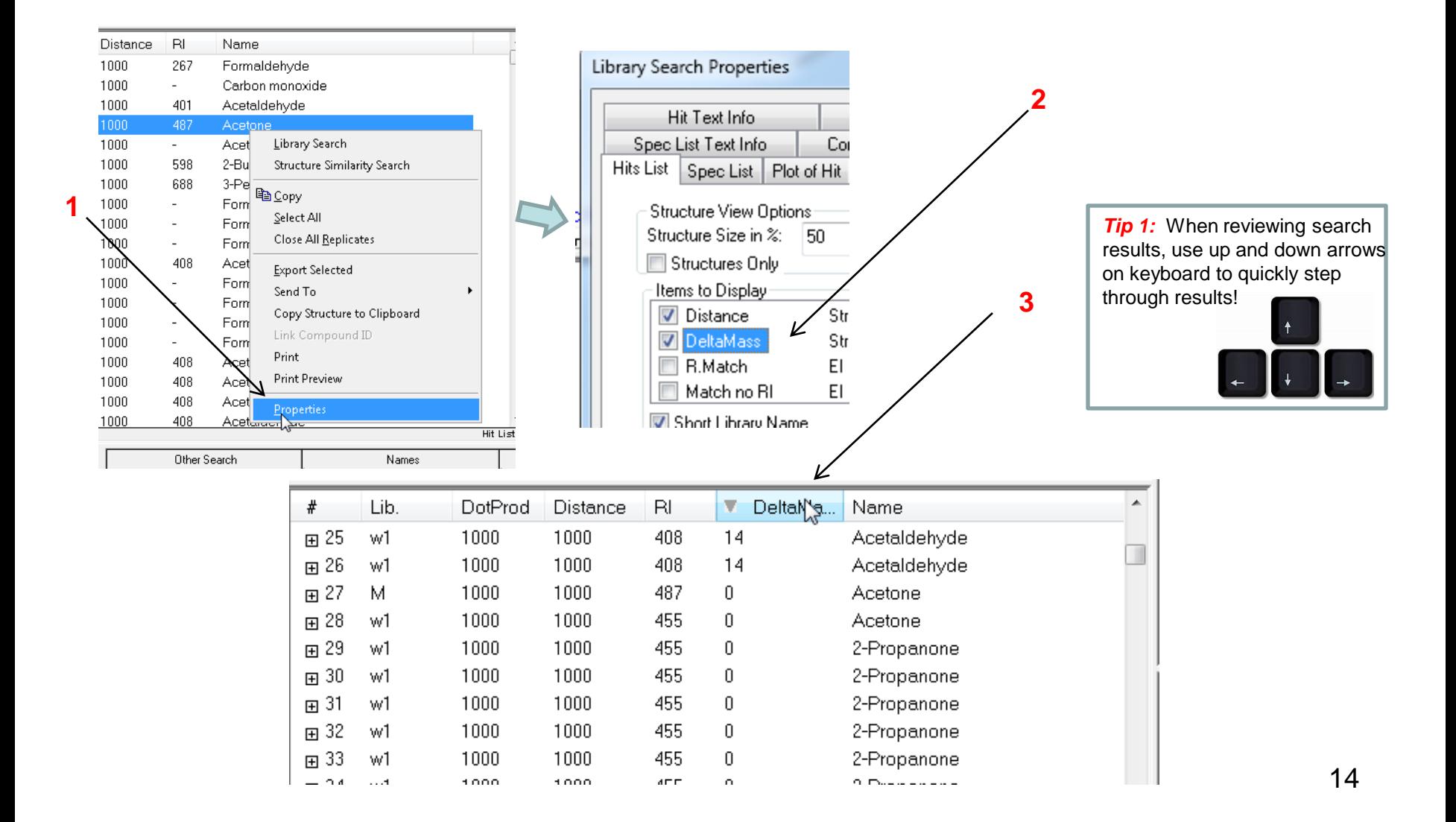

## **Reverse Process: Sending Structure from MS Search to Drawing Program**

- 1. Any structure in MS Search Program can be sent to drawing program
- *2. LMB* on entry, then *RMB* to "*Copy Structure to Clipboard*"
- 3. Then paste from Windows Clipboard into Drawing Program
- 4. Useful for modifying an existing structure for searching

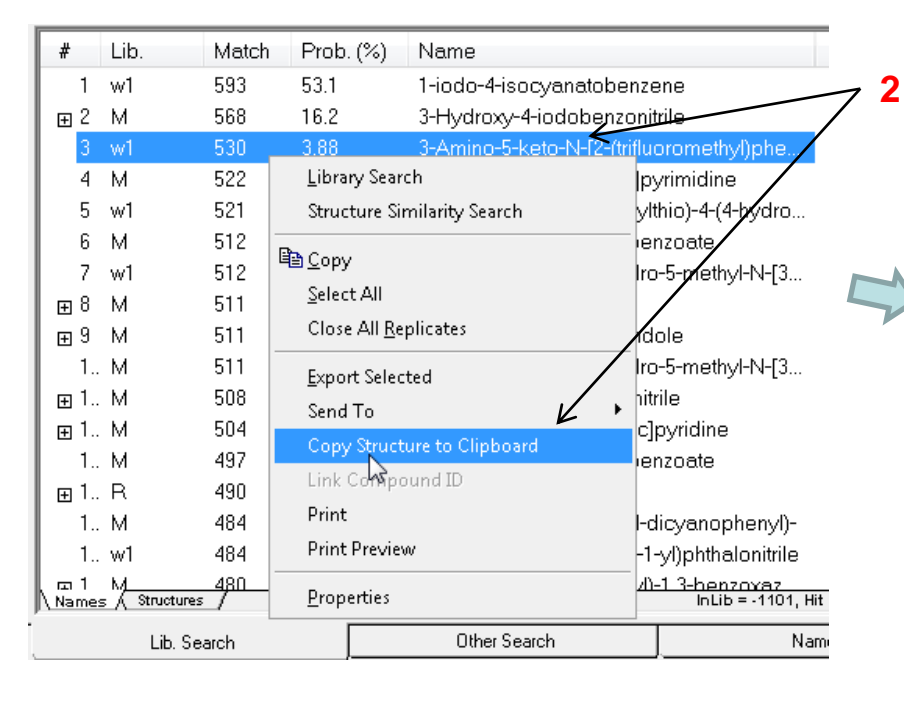

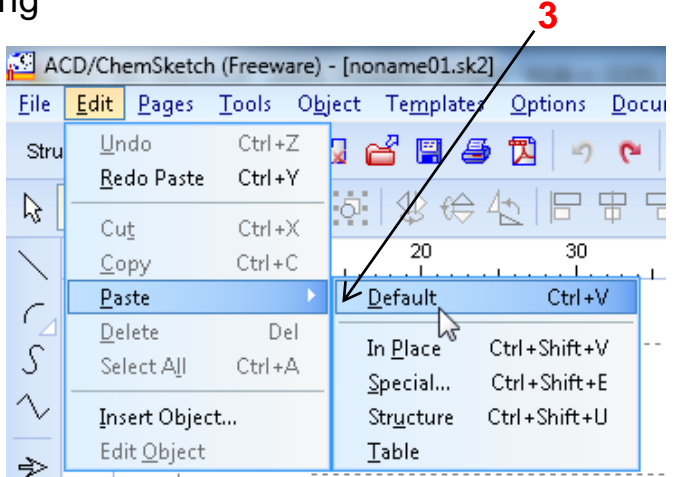

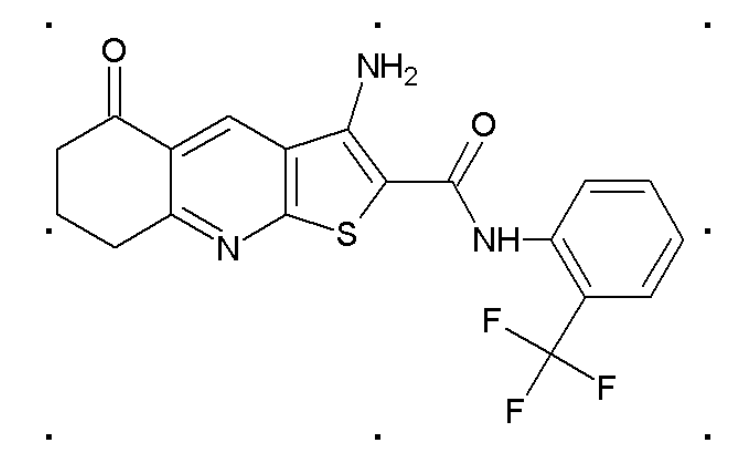

- *1) Select* three spectra, *e.g.*, from your exact search of acetone using control *left mouse click* while *holding control key* on keyboard
- *2) RMB* somewhere within *blue highlighted area* and select *copy with left mouse* button

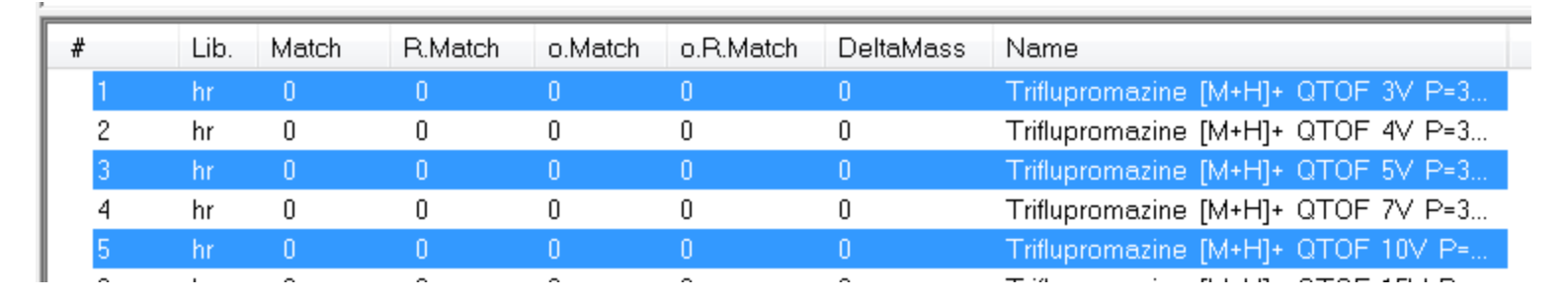

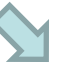

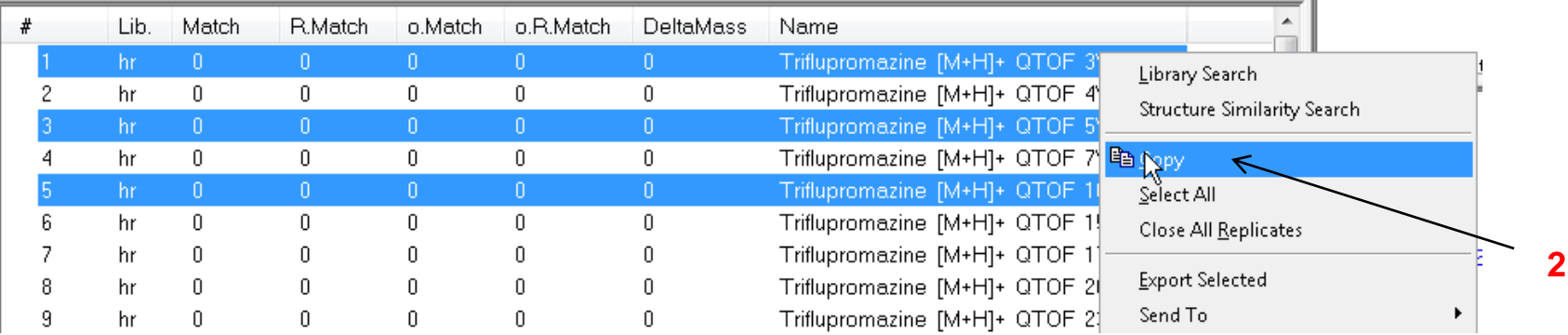

- 1) Select *Compare* tab at bottom of program
- 2) Normally setup to transfer the 3 best library hits for comparison as shown below

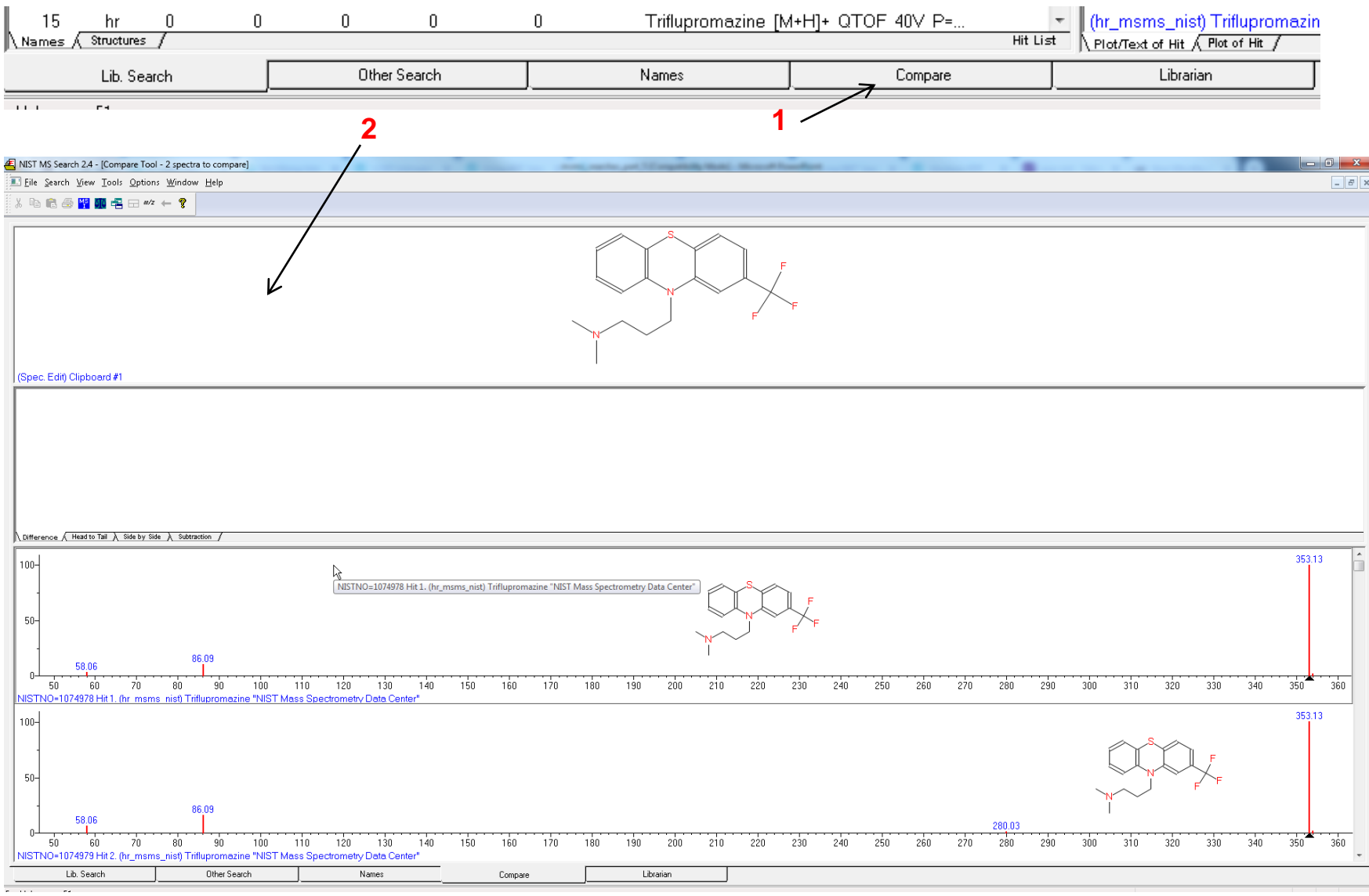

- *1) Compress top two* windows by **selecting bar** with left mouse click and *scrolling closed* with mouse
- 2) Select prosperities window in bottom windows and then select *Properties* with *LMB*
- 3) Setup options as shown below (*turn off* "Overwrite contents")

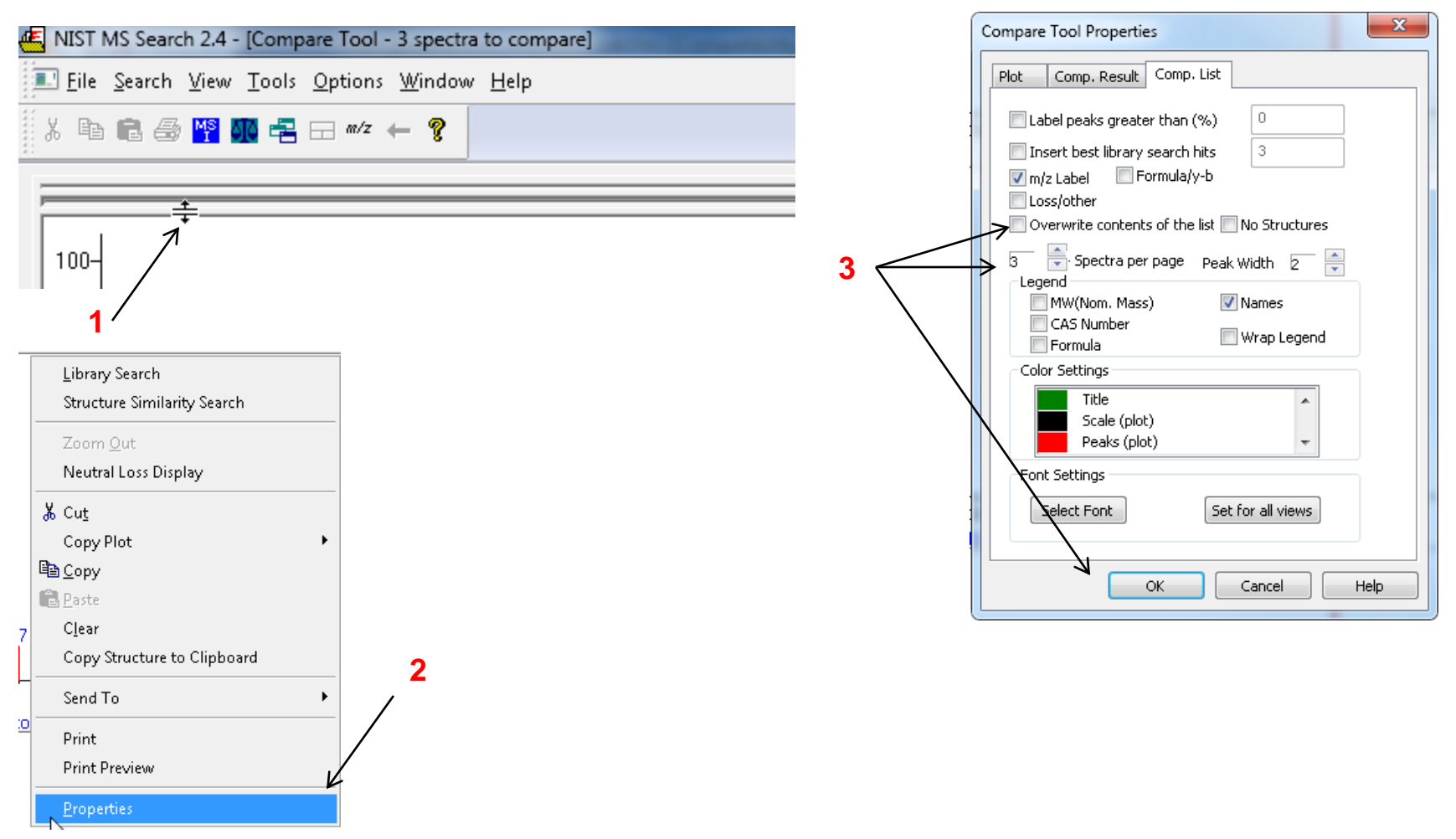

- *1) Go to Compare window* by selecting *tab at bottom* of Search Display Window
- *2) RMB* in window and then *LMB* on *Clear* to delete spectra present
- *3) RMB spectra* selected in slide 15 *should appear* in window for comparison

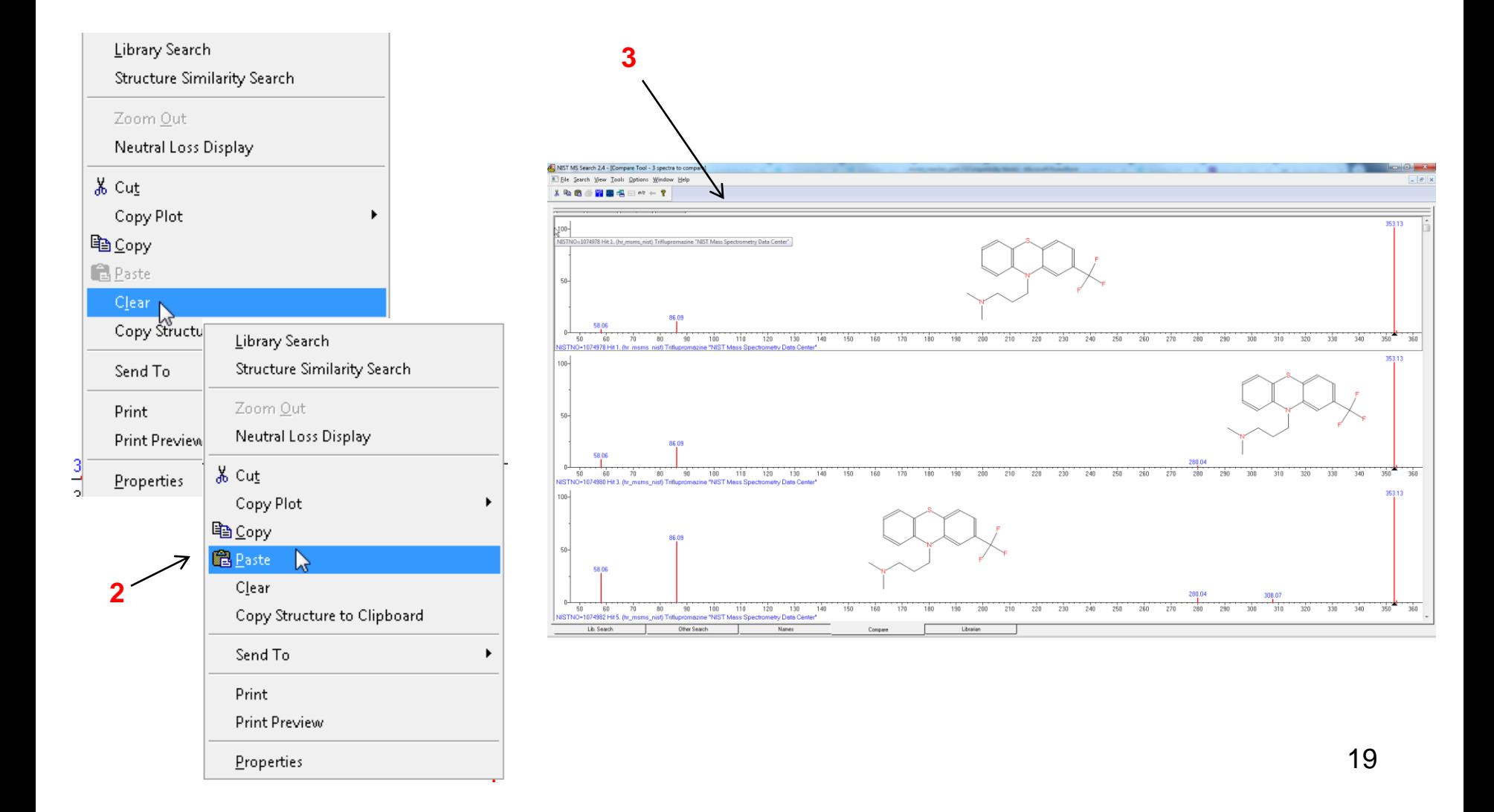

## **Sending Structures Directly to Drawing Program**

*NOTE:* Tried this, but didn't always transfer, the "Default Structure Editor" location associated with Mol files by Windows worked better in the pull down menu than the one I assigned to "ChemSketch"!

If you want to send the structure to more than one program, you must create a text file named autoimp str and place it in the same folder as the NISTMS search program. Make sure you display files with extension and the file is truly named autoimp.str and NOT autoimp.str.txt! The file must contain the following general type command line:

"Name" "Fully extended file name" "%1"

In my particular case, I created the following autoimp.str file:

"ChemSketch" "C:\ACDFREE8\CHEMSK.EXE" "%1"

I actually found this file already present on my drive in my ChemSketch folder. I am *not sure* who created it and placed it there?

I made a copy and placed it in my NIST20/MSSEARCH folder

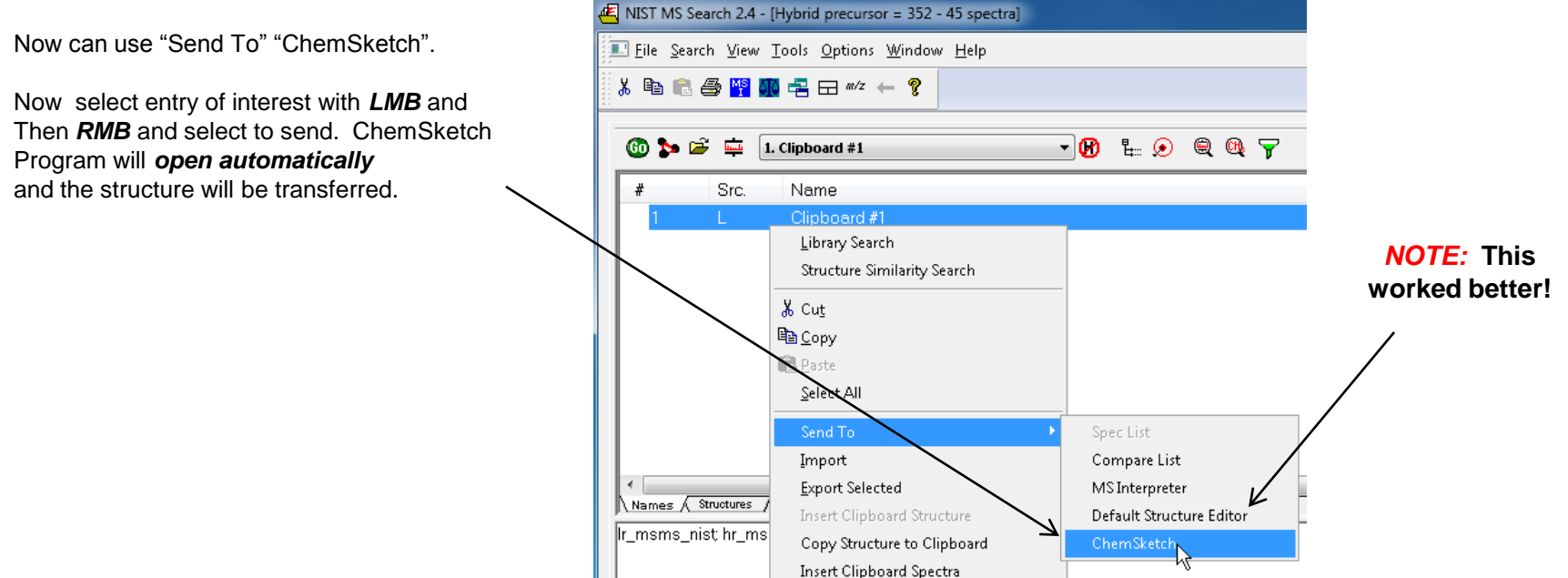

# *Live Demo* **on YouTube LC/MS Unknown Identifications Using MSMS Libraries Part V: NIST Structure Searches**

#### **Presentation References (***Internet Links***)**

- *1. [James Little Mass Spectral Resource Website](https://littlemsandsailing.wordpress.com/)*
- *2. [NIST Search Software Detailed Manual](https://littlemsandsailing.wordpress.com/2020/08/20/most-current-user-manuals-for-nist-search-and-amdis/)*
- *3. [Chemical Ionization for MW Determination](https://littlemsandsailing.wordpress.com/2011/05/01/chemical-ionization-gas-selection-and-manifold-construction/)*
- *4. [Trimethylsilyl Derivatives for GC-MS](https://littlemsandsailing.wordpress.com/2011/05/01/identification-of-silylation-artifacts-in-derivatization-reactions/)*
- *5. [Methyl Ester Derivatives for GC-MS](https://littlemsandsailing.wordpress.com/2011/05/01/identification-of-artifacts-in-diazoalkane-derivatization-reactions/)*
- *6. [SciFinder/ChemSpider and Accurate Mass LC-MS Data for Unknown ID's](https://littlemsandsailing.wordpress.com/2012/05/24/access-and-origin-of-webpage-information-2/)*
- *7. [Surfactant Identification](https://littlemsandsailing.wordpress.com/2011/05/01/identification-of-surfactants-in-commercial-products-by-mass-spectrometry/)*
- *8. [Lipid Matrix Ionization Effects in LC-MS](https://littlemsandsailing.wordpress.com/2011/05/01/marix-effects-in-lc-ms-simple-way-to-monitor/)*

# **Acknowledgements**

- Stephen Stein (NIST)
- David Sparkman (NIST Contractor)